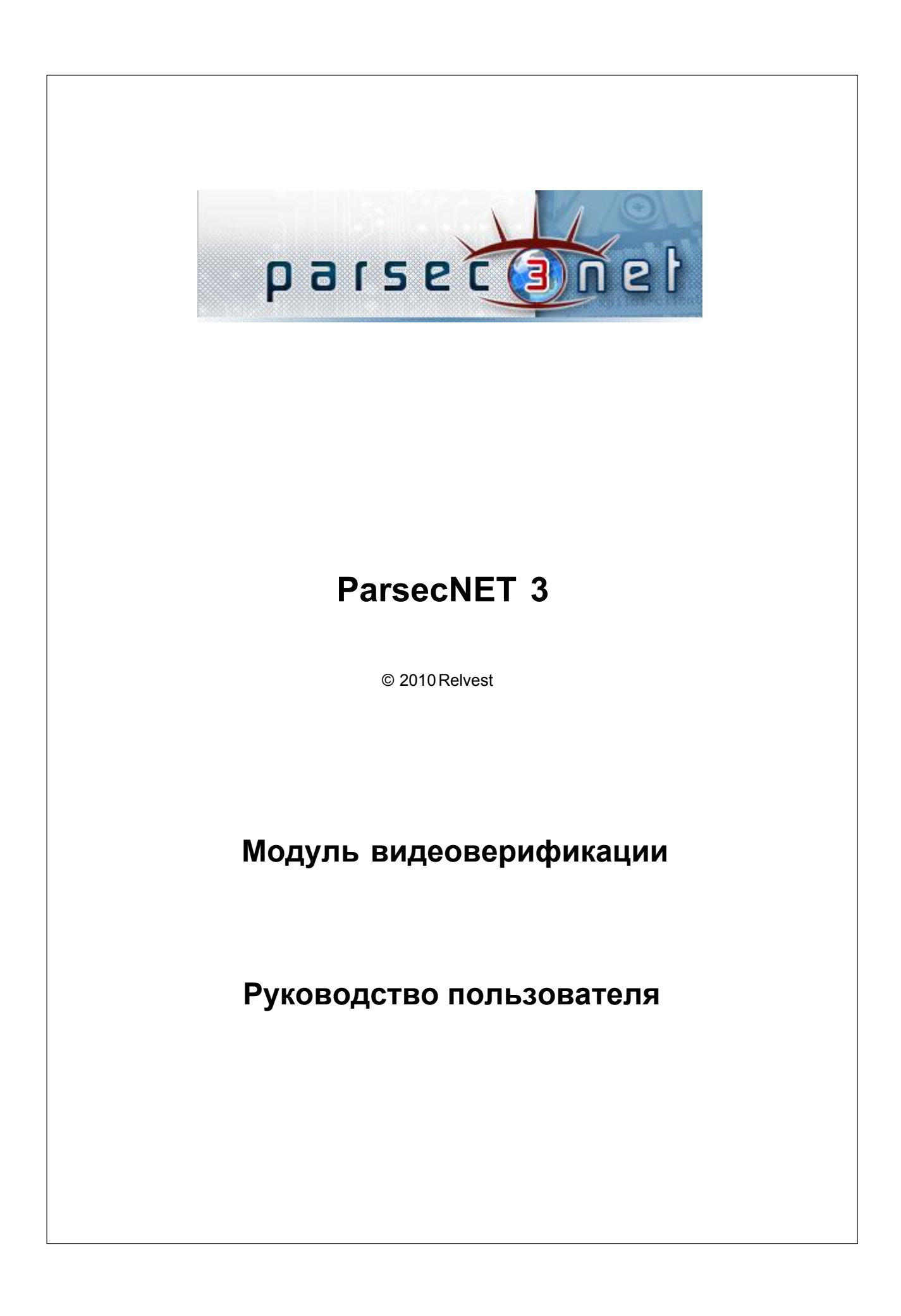

# *ParsecNET 3*

## **Вместо предисловия**

*Создано: Relvest*

*Данный документ предназначен для изучения работы и настройки Модуля видеоверификации программного продукта ParsecNET версии 3. Документ адресован установщикам, системным администраторам и конечным пользователям системы. Каждый сможет найти в нем ответы на вопросы, соответствующие его компетенции.*

*Если в документе не найдется ответа на ваш вопрос, то напишите в службу технической поддержки продукта, и документ будет дополнен недостающей информацией.*

 $\mathbf{1}$ 

# Оглавление

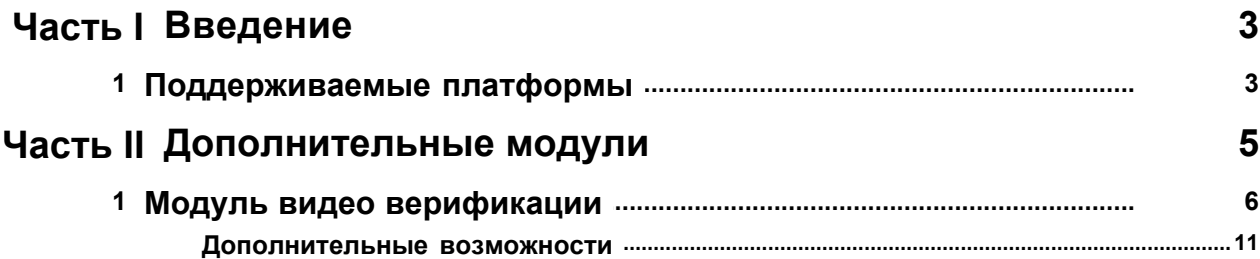

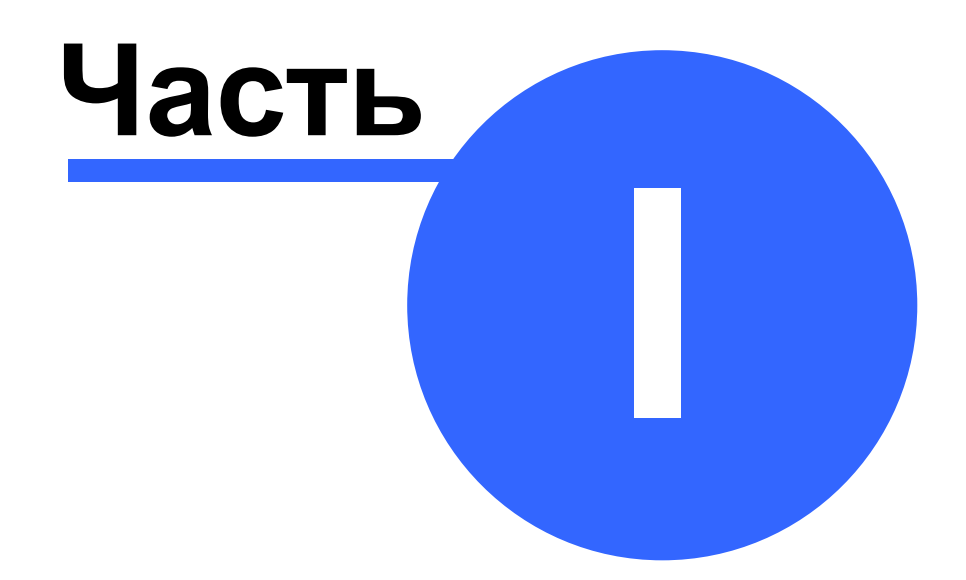

**Введение**

[www.algoritmsb.ru](www.algoritmsb.ruwww.algoritmsb.ru)

# <span id="page-4-0"></span>**1 Введение**

## **Добро пожаловать!**

Вы уже установили или собираетесь установить систему *ParsecNET 3*. Это принципиально новая система, созданная с использованием самых передовых технологий разработки, и предоставляющая максимум функционала и удобств для пользователей. В зависимости от Вашей конфигурации, Вы получите либо простую в использовании небольшую систему безопасности, либо сложный многотерриториальный комплекс с возможностями централизованного или распределенного управления.

Программное обеспечение *ParsecNET 3* обеспечит новый уровень надежности и безопасности, а также даст Вам платформу на многие годы для расширения и развития.

Информация о нововведениях данной версии продукта можно посмотреть в разделе "Что нового".

Данный документ постоянно находится в работе, поэтому в нем возможны отдельные неточности или неполнота изложения. Однако документ будет постоянно корректироваться и дополняться для наиболее полного соответствия текущему состоянию системы. Мы также будем благодарны вам за замечания, связанные с содержимым документа.

# <span id="page-4-1"></span>**1.1 Поддерживаемые платформы**

Система ParsecNET версии 3 работает на 32-х битных версиях Windows, а именно:

- · **Windows XP**
- · **Windows Vista**
- · **Windows 7**

Кроме того, поддерживаются следующие 32-битные серверные платформы:

· **Windows 2003 Server**

Для работы системы необходимо наличие на компьютере установленного Microsoft .NET Framework версии 2, второй service Pack.

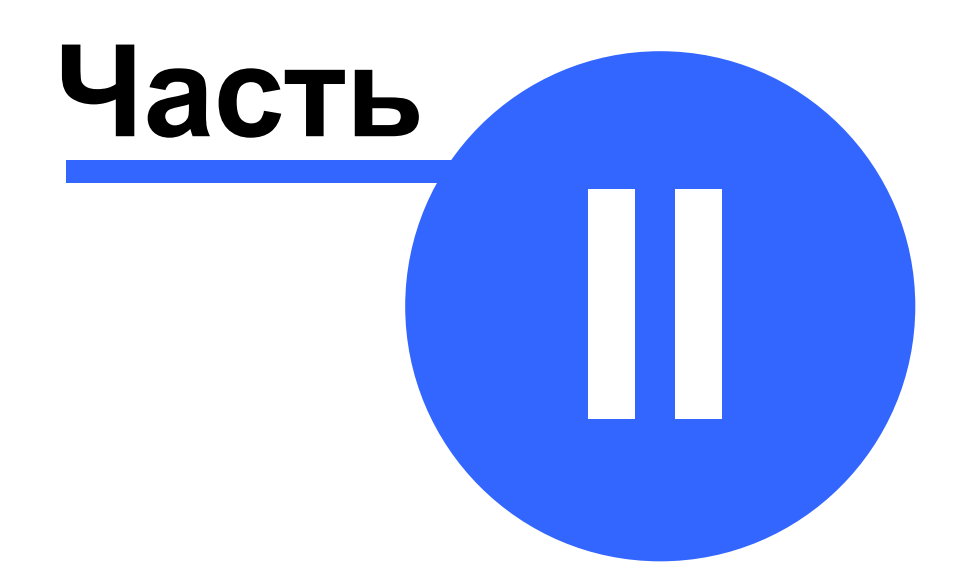

# **Дополнительные модули**

[www.algoritmsb.ru](www.algoritmsb.ruwww.algoritmsb.ru)

# <span id="page-6-0"></span>**2 Дополнительные модули**

#### **Общие сведения**

В данном разделе описаны принципы работы дополнительных модулей системы *ParsecNET 3*, которые не входят в базовую поставку программного обеспечения. Все эти модули требуют отдельных лицензий, прошиваемых в ключе защиты системы.

К числу таких модулей относятся:

- · Редактор шаблонов печати. Позволяет создавать и редактировать шаблоны, используемые для печати на карточках - пропусках, а также и другие формы пропусков для сотрудников и посетителей (например, бумажные пропуска установленной на предприятии формы).
- · Модуль бюро пропусков. Представляет собой специализированное приложение, предназначение для организации на предприятии пропускного режима для посетителей и гостей. Полностью интегрирован в систему, за счет чего может использовать установленное на объекте оборудование системы доступа и управлять им в соответствии с заложенной в нем логикой работы.
- · Модуль учета рабочего времени. На основании формируемых системой доступа данных по введенным пользователями правилам позволяет подсчитывать отработанное сотрудниками время с формированием соответствующей отчетности.
- · Модуль поправок к рабочему времени дополняет модуль учета рабочего времени возможностью вводить такие поправки, как отпуска, больничные, командировки для учета их при составлении табеля учета рабочего времени.
- [Модуль видеоверификации](#page-7-0) в апозволяет организовать специализированные рабочие места для контроля за проходом пользователей с выводом о них подробной информации в реальном времени. Также обеспечивает управляемый персоналом охраны проход пользователей, не имеющих по какой-то причине доступа через конкретную точку прохода.

Еще раз напомним, что данные модули требует отдельных лицензий, а об условиях их поставки вы можете узнать у своих дилеров или установщиков.

*См. также:*

Редактор шаблонов печати Модуль бюро пропусков

Модуль учета рабочего времени

Модуль поправок к рабочему времени

[Модуль видеоверификации](#page-7-0) 6

# <span id="page-7-0"></span>**2.1 Модуль видео верификации**

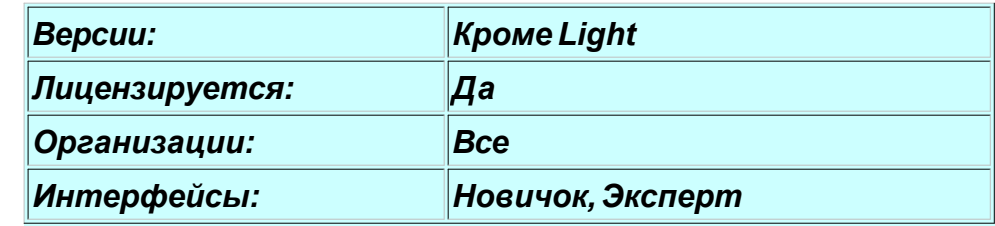

#### **Назначение и состав**

Назначение модуля видеоверификации - выводить информацию о проходящем пользователе на экран ПК в реальном времени. При этом оператор за монитором имеет возможность сравнить фотографию из базы данных персонала с личностью проходящего пользователя. Таким образом, видеоверификация позволяет организовывать дополнительный контроль проходящих сотрудников. Для видеоверификации доступны все точки прохода системы.

Модуль видеоверификации может работать как дополнительная панель монитора, либо как самостоятельный инструмент системы *ParsecNET 3*. При работе в качестве самостоятельного инструмента модуль может работать в полноэкранном режиме, занимая всю площадь монитора компьютера.

#### **Запуск видеоверификации**

В данном примере рассмотрим работу модуля видеоверификации как панели монитора событий. Для визуализации панели достаточно нажать соответствующую кнопку на панели инструментов монитора:

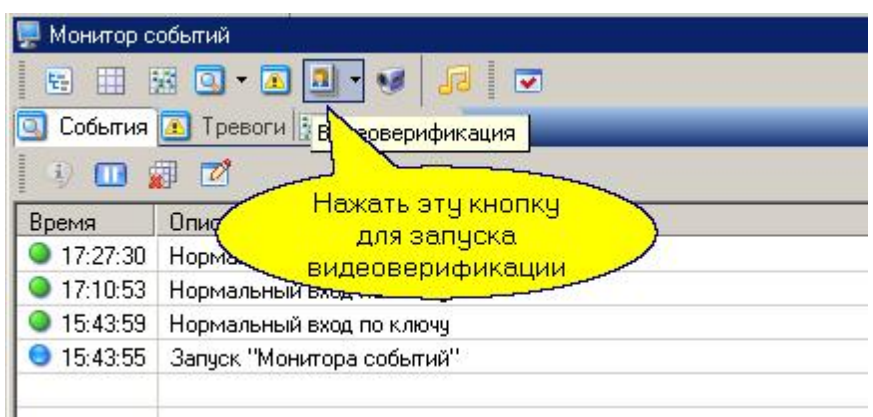

В появившемся диалоге введите название для данной панели видеоверификации и нажмите ОК. В результате появится новая панель. Расположите ее как вам удобно в рамках окна монитора. Панель может содержать до трех компонентов: окна для фотографии, окна с данными о сотруднике и панель управления для оператора. Настроить компоненты панели можно, нажав кнопку "Настройки" в верхней части панели видеоверификации.

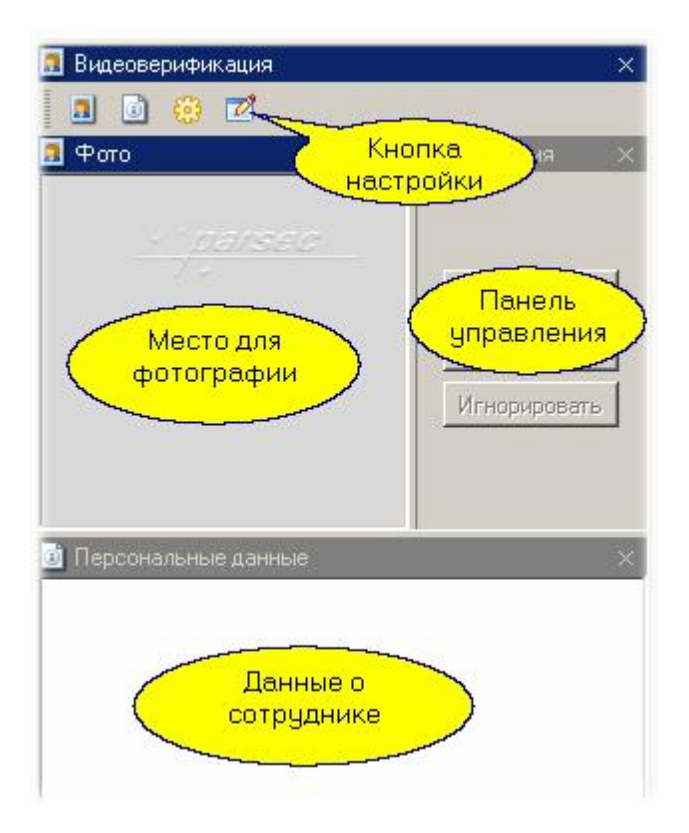

Вы можете работать со всеми панелями или закрыть ненужные. Например, если вас интересует только фотография, то панели персональных данных и действий можно закрыть.

#### **Настройки видеоверификации**

Перед использованием видеоверификации нужно настроить ее параметры:

- · Задать точки прохода, для которых будем использовать видеоверификацию
- · Задать набор полей для отображения персональных данных
- · Настроить режим работы модуля

Для настройки необходимо открыть диалог настроек (кнопка с изображением карандаша в панели инструментов окна видеоверификации).

#### *Задание точек прохода*

Точки прохода, информация с которых будет выводиться модулем, задаются стандартным образом в дереве территорий. Мы выбираем турникет.

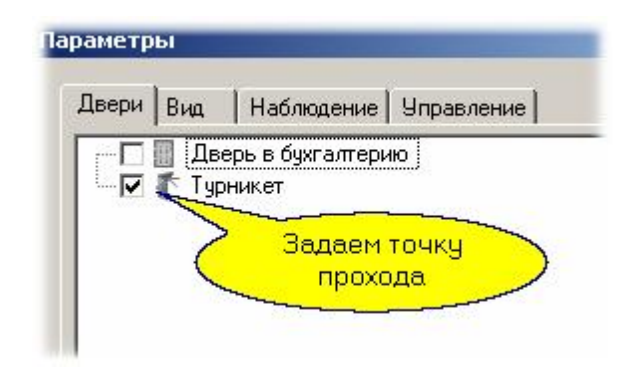

## *Задание полей выводимых данных*

Поля выводимых вместе с фотографией данных задаются на второй закладке диалога настройки модуля. Отметим необходимые нам поля, а также их порядок, перемещая требуемые поля вверх или вниз с помощью кнопок справа:

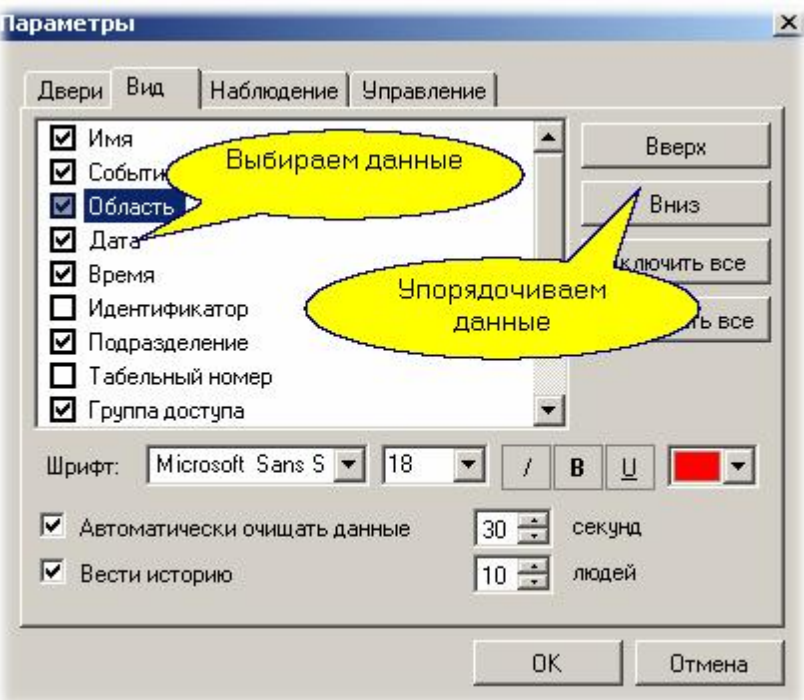

В этом же диалоге можно настроить размер и цвет шрифта для выводимых данных пользователя, а также параметры отображения данных в панели видеоверификации.

#### *Настройка режимов работы*

Модуль может работать в режиме только контроля, когда при авторизованном проходе появляются его данные и фотография, в режиме подтверждения, когда пользователь предъявляет карту, а открывание точки прохода производится оператором с занесением этого факта в базу данных событий системы, либо в смешанном режиме. Режим наблюдения видеоверификации настраиваем на события авторизованного входа, а панель управления располагаем вертикально:

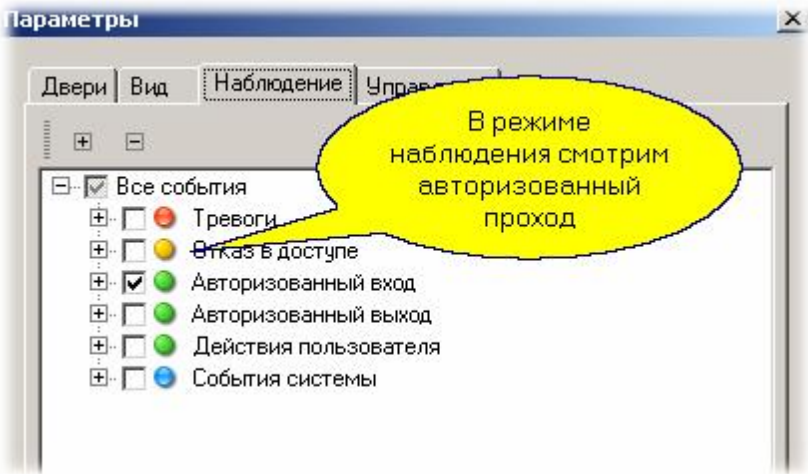

### **Работа в режиме контроля**

Видеоверификация может использоваться для допуска через точку прохода сотрудника, карта которого сама по себе доступа туда не имеет. Для этого в настройках панели видеоверификации необходимо:

- · Разрешить ее работу на события отказа в доступе.
- · Настроить и вывести панель управления.

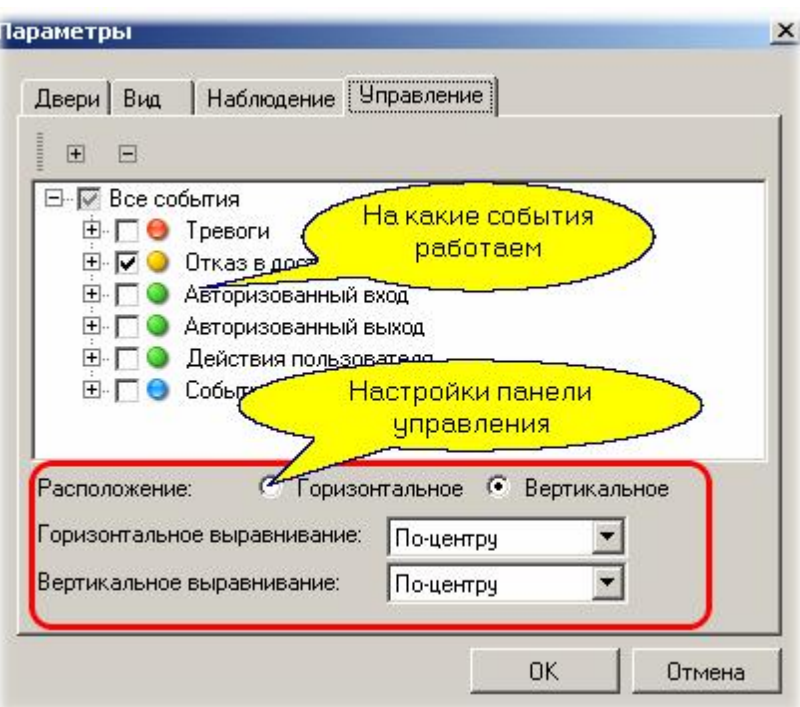

### **Работа модуля**

В общем случае в режиме контроля (как настроено у нас) панель действий оператора не требуется и может быть закрыта. В этом режиме при проходе пользователя его фотография (и, если задано - дополнительные данные) появляются на мониторе ПК. Ниже показан пример панели видеоверификации в режиме прохода сотрудника.

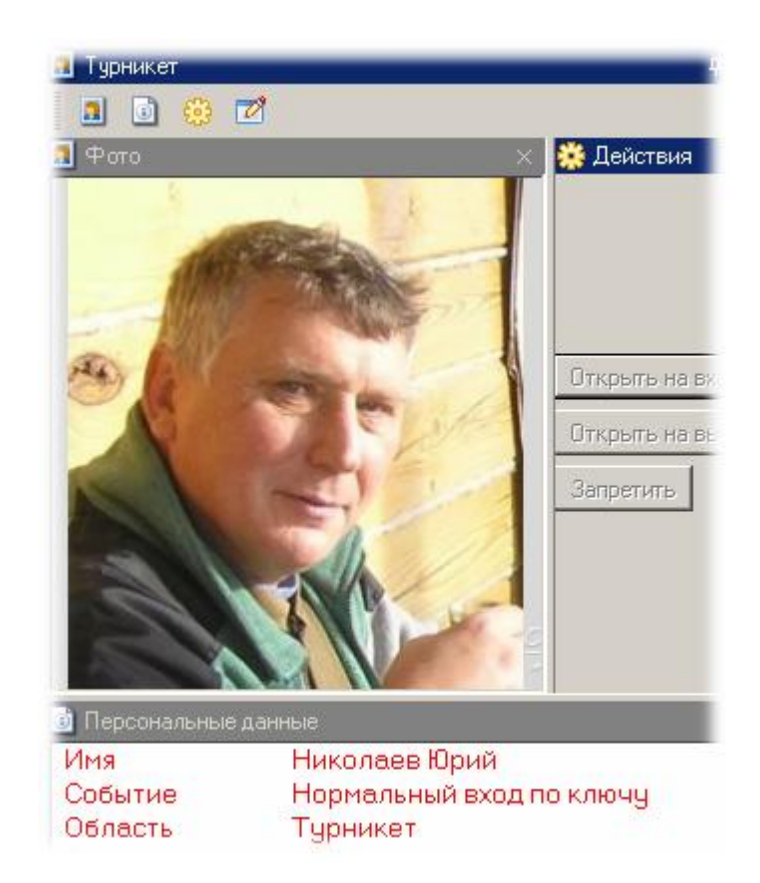

#### *См. также:*

<mark>[Дополнительные возможности](#page-12-0)</mark> 11 Монитор

### <span id="page-12-0"></span>**2.1.1 Дополнительные возможности**

#### **Отдельный инструмент**

Видеоверификация может работать как отдельный инструмент в полноэкранном режиме. В этом случае она запускается как отдельное приложение и папки программ системы *ParsecNET 3*. Однако, после первого запуска вы получаете оконный не полноэкранный режим. Если вам надо ограничить возможности оператора за дисплеем, то такой режим надо настроить самостоятельно, например, если вам нужно настроить рабочее место охранника, которому ничего не должно мешать на экране. Делается это в такой последовательности.

1. Оператору, для которого настраиваем этот вид, временно поднимаем

права на изменение и сохранение вида приложения, на выход из программы.

- 2. Запускаем приложение "Видеоверификация" из меню Пуск из папки с набором приложений *ParsecNET 3* от имени оператора
- 3. Раскрываем инструмент на весь рабочий стол Windows с помощью двойного щелчка по заголовку окна или с помощью кнопки в правой стороне заголовка окна.
- 4. Настраиваем все параметры: события, на которые будем реагировать, размер и цвет шрифта в панели персональных данных и так далее.
- 5. В меню "Вид" отмечаем автосохранение вида приложения.
- 6. Через меню "Вид" выключаем панель инструментов нашего окна. Настройка параметров теперь нам недоступна.
- 7. Настраиваем размер и положение панелей "Фото", "Персональные данные" и "Действия". Ненужные панели закрываем.
- 8. С помощью меню "Вид" переключаемся в полноэкранный режим.
- 9. С помощью меню "Вид" переключаемся в фиксированный режим. После этого панели перемещать уже будет невозможно.
- 10. Последним шагом через меню "Вид" выключаем строку меню.

Теперь у нас видеоверификация занимает всю площадь экрана и не содержит органов управления, позволяющих изменить вид приложения. Поскольку мы включили автосохранение вида, можно выйти по комбинации клавиш Alt-F4.

Теперь самое время лишить оператора прав на изменение внешнего вида и выход из программы. Если после этого опять запустить видеоверификацию от имени этого оператора, то последний практически ничего не сможет сделать с экраном компьютера.

Выход из полноэкранного режима осуществляется по клавише F11, но ввиду отсутствия у оператора прав на изменение внешнего вида будет выведен диалог с просьбой ввести имя и пароль оператора, у которого есть права на указанные действия.

*См. также:*

[Модуль видеоверификации](#page-7-0) 6

Монитор